## **ULTRAZONE E-VITE INSTRUCTIONS**

1. Right Click on the Ultrazone E-Vite image below

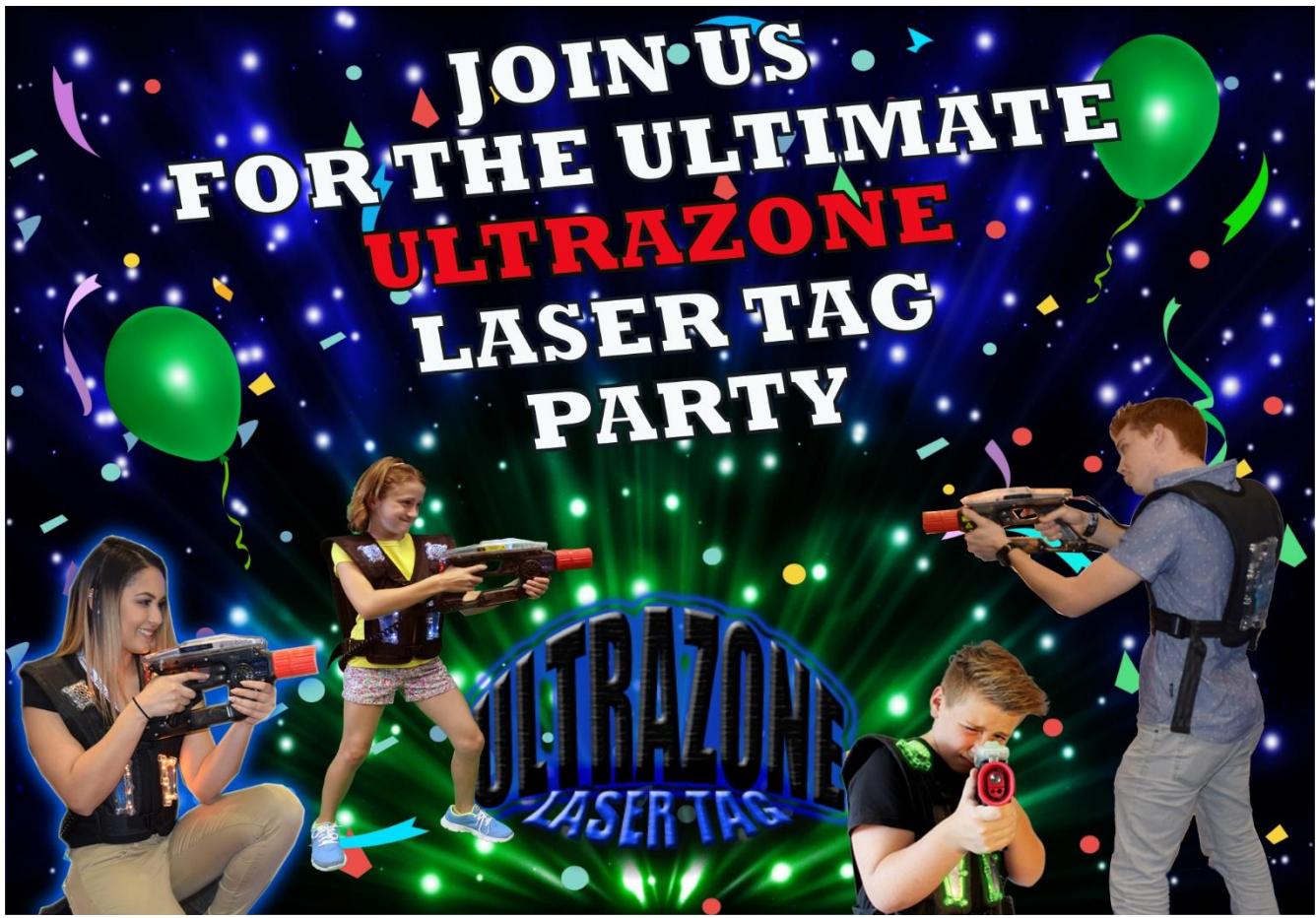

- 2. Save the image to your computer
- 3. We've selected the templates below to work with the above image.

[https://www.evite.com/event/create?template=partyneon\\_uyoxl&event\\_type=&c=featured&ctrk=searc](https://www.evite.com/event/create?template=partyneon_uyoxl&event_type=&c=featured&ctrk=search&query=) [h&query=](https://www.evite.com/event/create?template=partyneon_uyoxl&event_type=&c=featured&ctrk=search&query=)

[http://www.evite.com/event/create?template=bluesky\\_uyo&event\\_type=&c=featured&ctrk=search&qu](http://www.evite.com/event/create?template=bluesky_uyo&event_type=&c=featured&ctrk=search&query=) [ery=](http://www.evite.com/event/create?template=bluesky_uyo&event_type=&c=featured&ctrk=search&query=)

- 4. Click the photo of a camera in the existing demo photo on E-Vite.
- 5. Browse to the location of the image you saved on your computer.
- 6. Click OPEN and Select the image.
- 7. The uploaded image appears in a miniature crop box.
- 8. Click APPLY and then Click SAVE.
- 9. Enter all of your Event Info and SEND your Ultrazone E-Vite.

(When typing in Location enter Ultrazone Laser Tag and it should auto fill with our address) Ultrazone Laser Tag 4201 Neshaminy Blvd Ste 130 Bensalem, PA 19020 PH: 215-396-9936